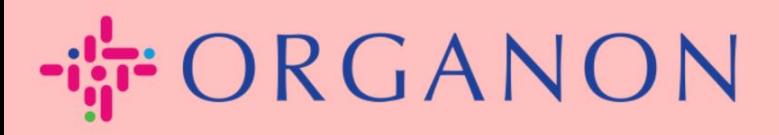

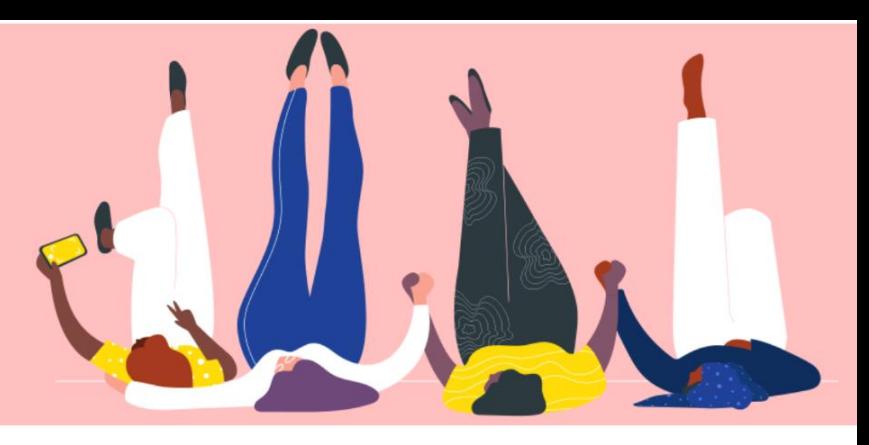

## 如何在 **COUPA SUPPLIER PORTAL** 中更改密碼 用户指南

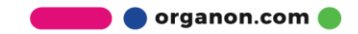

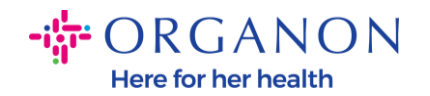

## 如何在 **Coupa Supplier Portal** 中更改密码

**1.** 在 Coupa Supplier Portal 中的登入页面點擊"忘記您的密碼?"。 载coupa supplier portal  $\triangle$  Secure

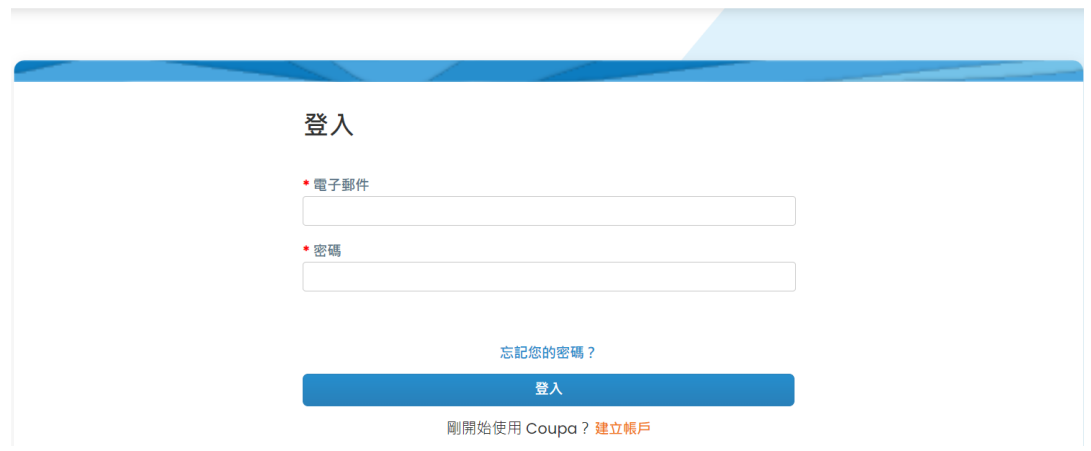

**2.** 輸入您已註冊的電子郵件。

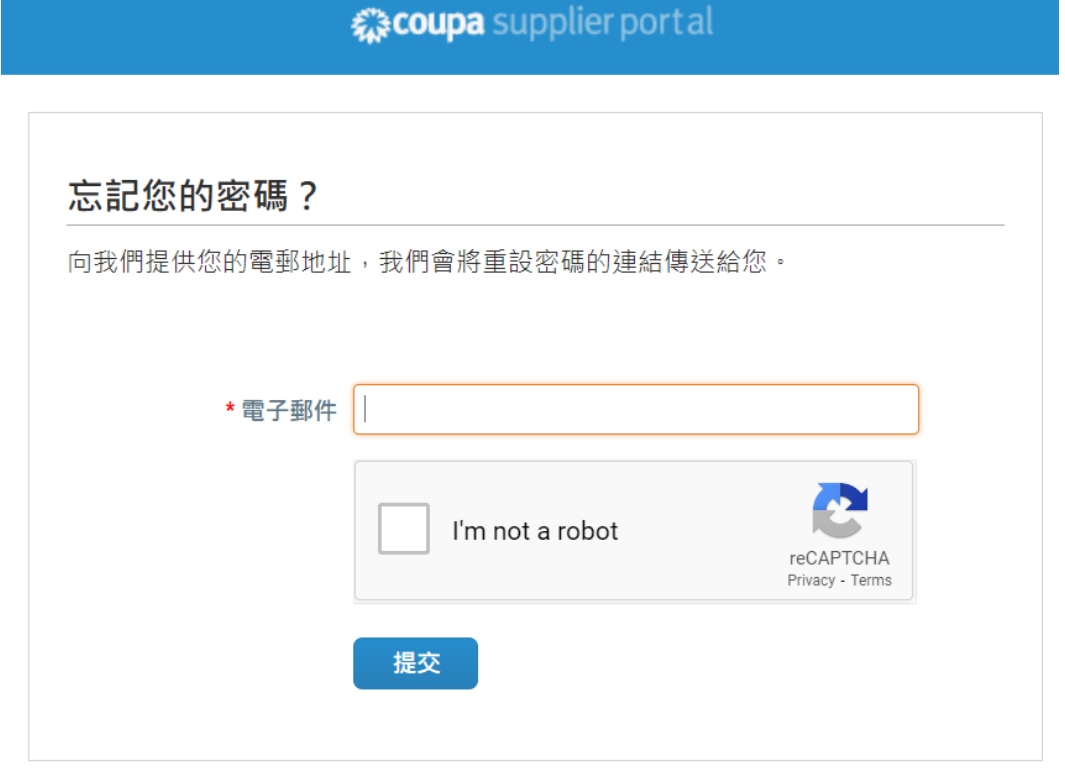

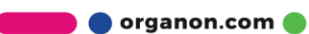

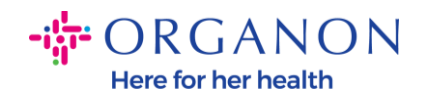

3. 通過 reCAPTCHA 認證後, 點擊提交, 請求重設密碼的鏈接將會傳送至您 已註冊的電子郵件。

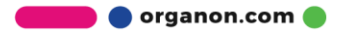